# **New In CueChronicle v4**

The Sections layout tabs have been moved to the upper left corner of the window.

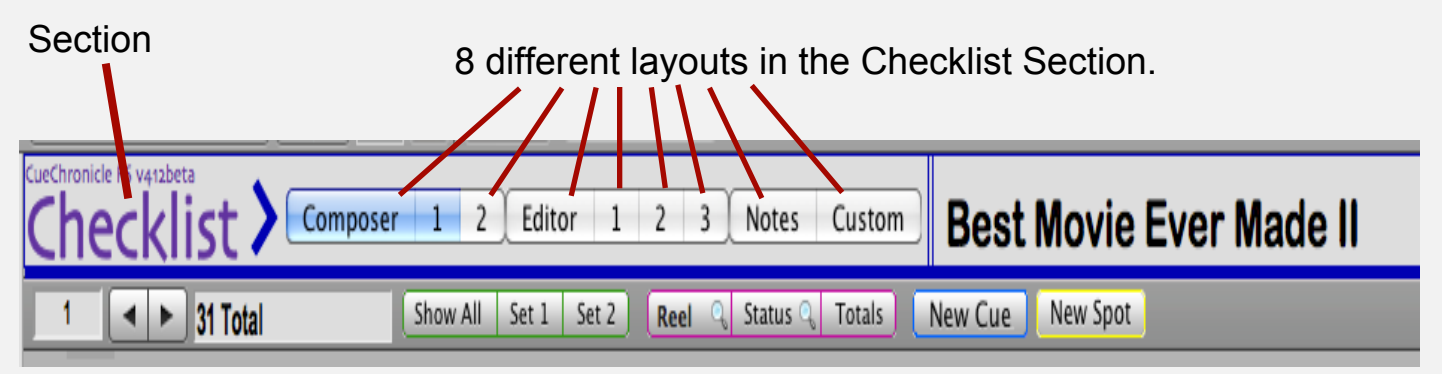

The Layouts menu has been renamed Sections. Sections now refer to a group of layouts like the Checklist. The tabs, shown above, select a layout in that Section.

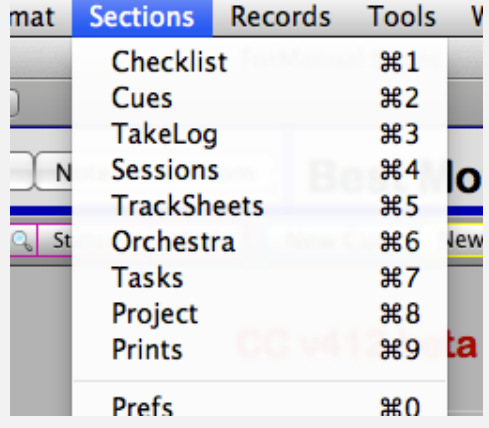

In the Checklist Section the Start, End and Duration fields can be displayed in SMPTE or Footage by using the radio buttons shown below.

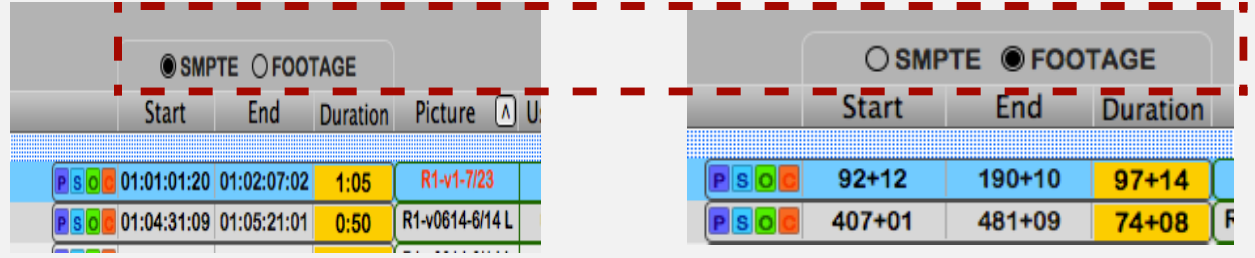

### Pro Tools

Communication with a Pro Tools 10 session running on the same machine as your CueChronicle project is now available. Pro Tools controls are available in the Cues section on Details Form and Half layouts. In the Checklist section, the controls are available on the Composers 1 & 2 and Editor 1 layouts via the View Menu > Show/Hide PT Controls menu item.

*Checklist Layout Snippet*

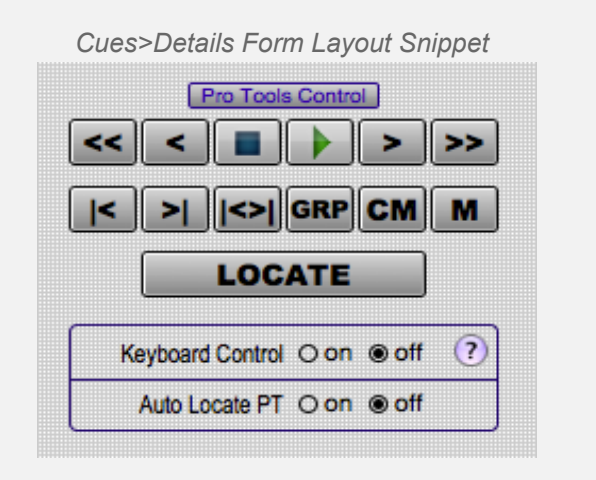

#### FileMaker Pro Advanced File Eat View Insert Format Sections Re  $000$ **Browse Mode** æΒ Fc  $\boxed{\textbf{T}}$ **Find Mode**  $\frac{1}{2}$  16 pt  $\frac{1}{2}$ ┏ Zoom In %} Composer 1 2 hecklist: om Zoom Out 91  $22$  $\parallel$  > 31 Total Show All √ Formatting Bar **N**&F Pro Tools Control **Show/Hide PT Controls 7000**  $\| \le \| \le \| \blacksquare \| \}$  > |>>  $\rightarrow$  LOC  $\sim$  GRP CM  $\sim$ Keyboard Control ○ on ● off **Status** Cue  $Ver$   $\blacktriangledown$ **B** Title

### Button Functions

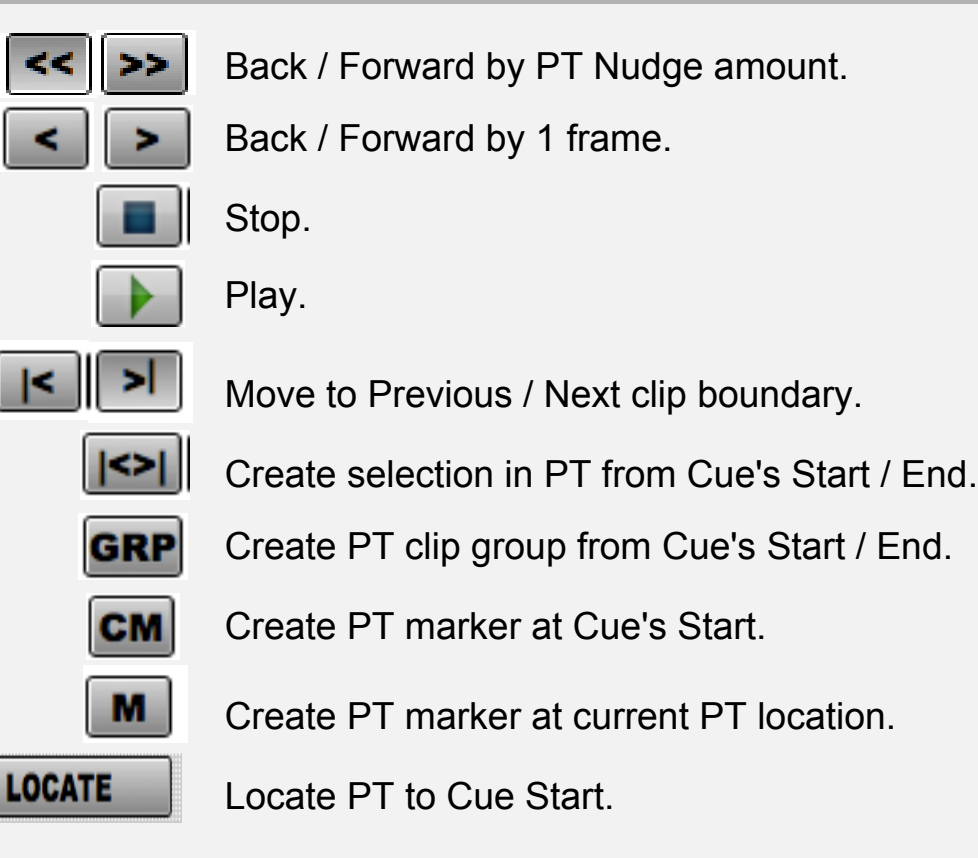

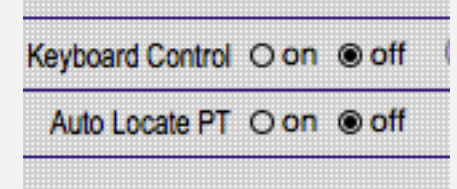

Enable Pro Tools keyboard shortcuts. (Details below)

Navigating to a Cue In CC locates PT session to Cue Start.

Enable Keyboard Controls to use keyboard command to control Pro Tools.

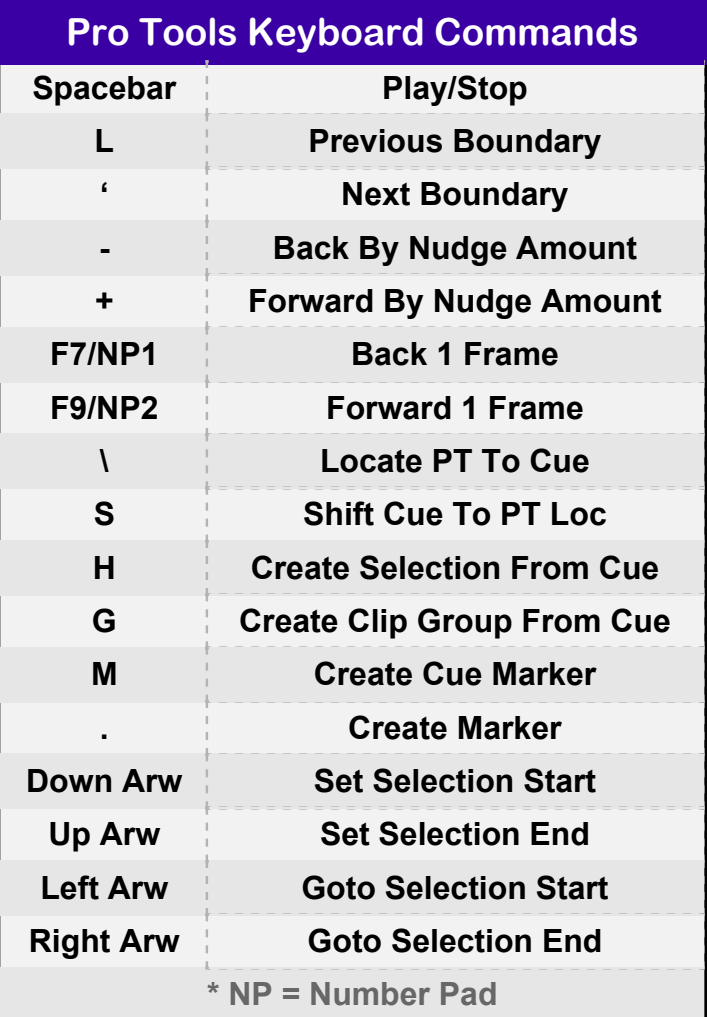

### Pro Tools Button

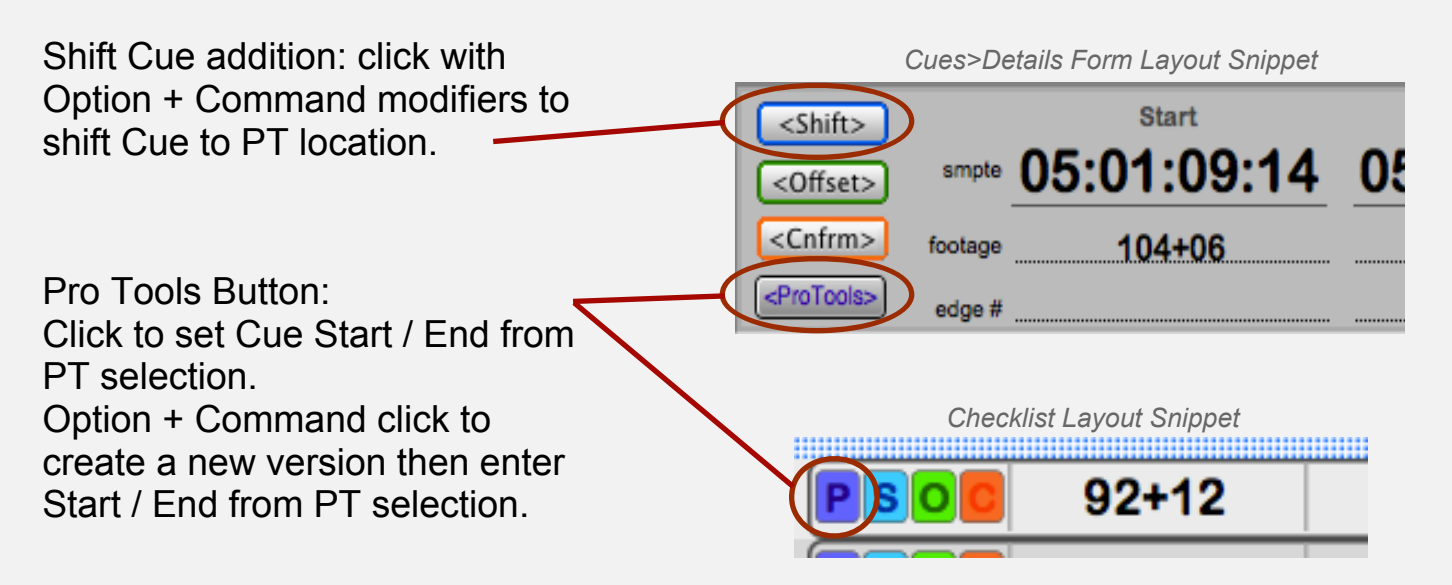

### Cues> Details Half Layout

A new layout added specifically to work with Pro Tools. Displays Cue records in a compact half screen layout allowing your Pro Tool session to be viewed below.

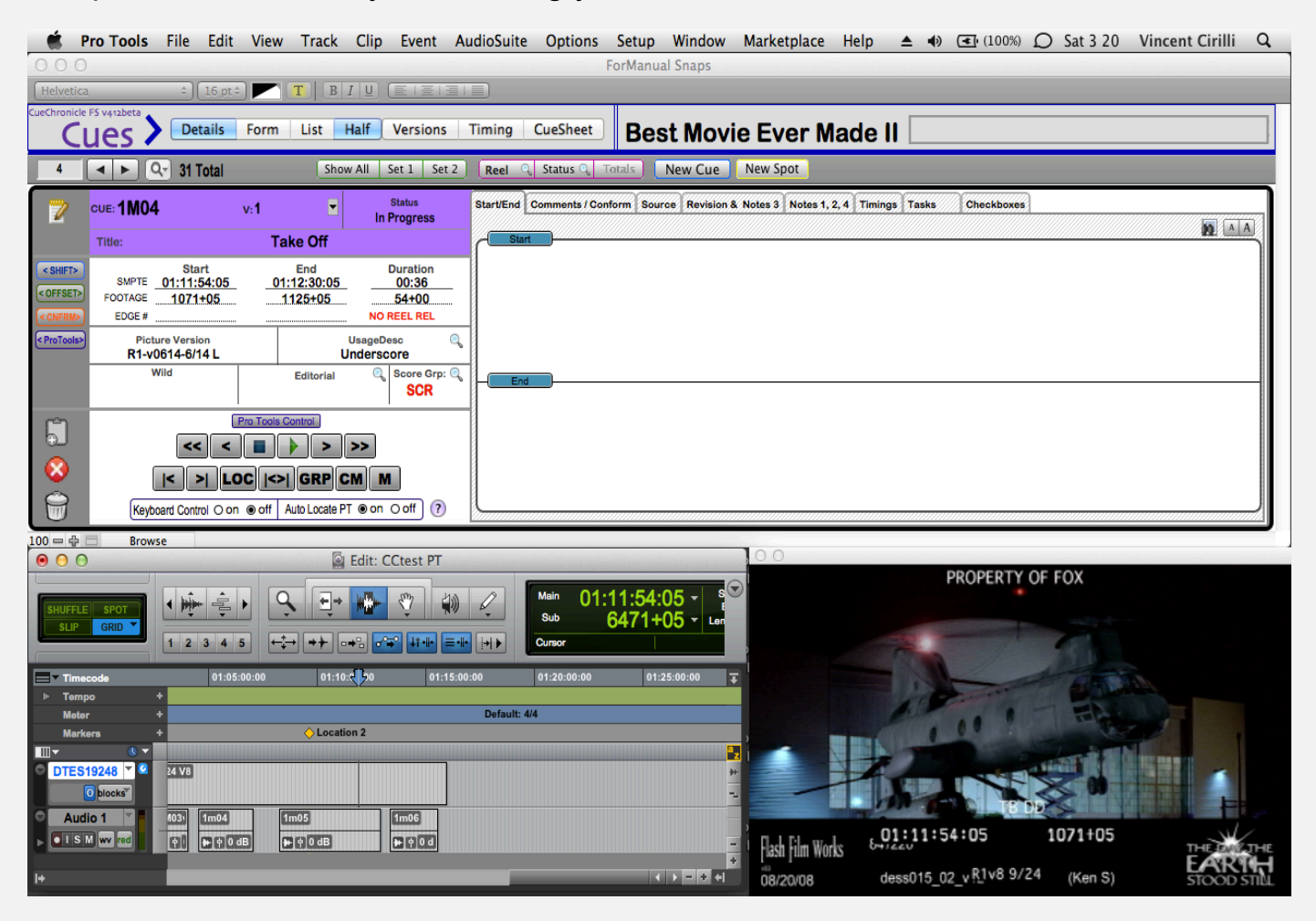

### New Spot

A new function and data entry layout designed specifically to expedite data entry during spotting sessions. Enter New Spot using the Button on the main button bar, the Records Menu item or the keyboard shortcut [Option + Command + N].

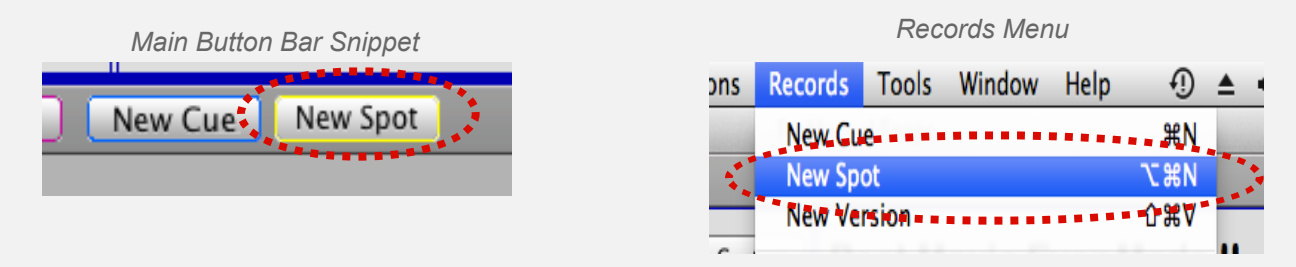

Keyboard equivalent: **Option + Command + N**

### New Spot Data Entry Layout

Shown below, the New Spot data entry layout. The fields and tab order follow the spotting session workflow.

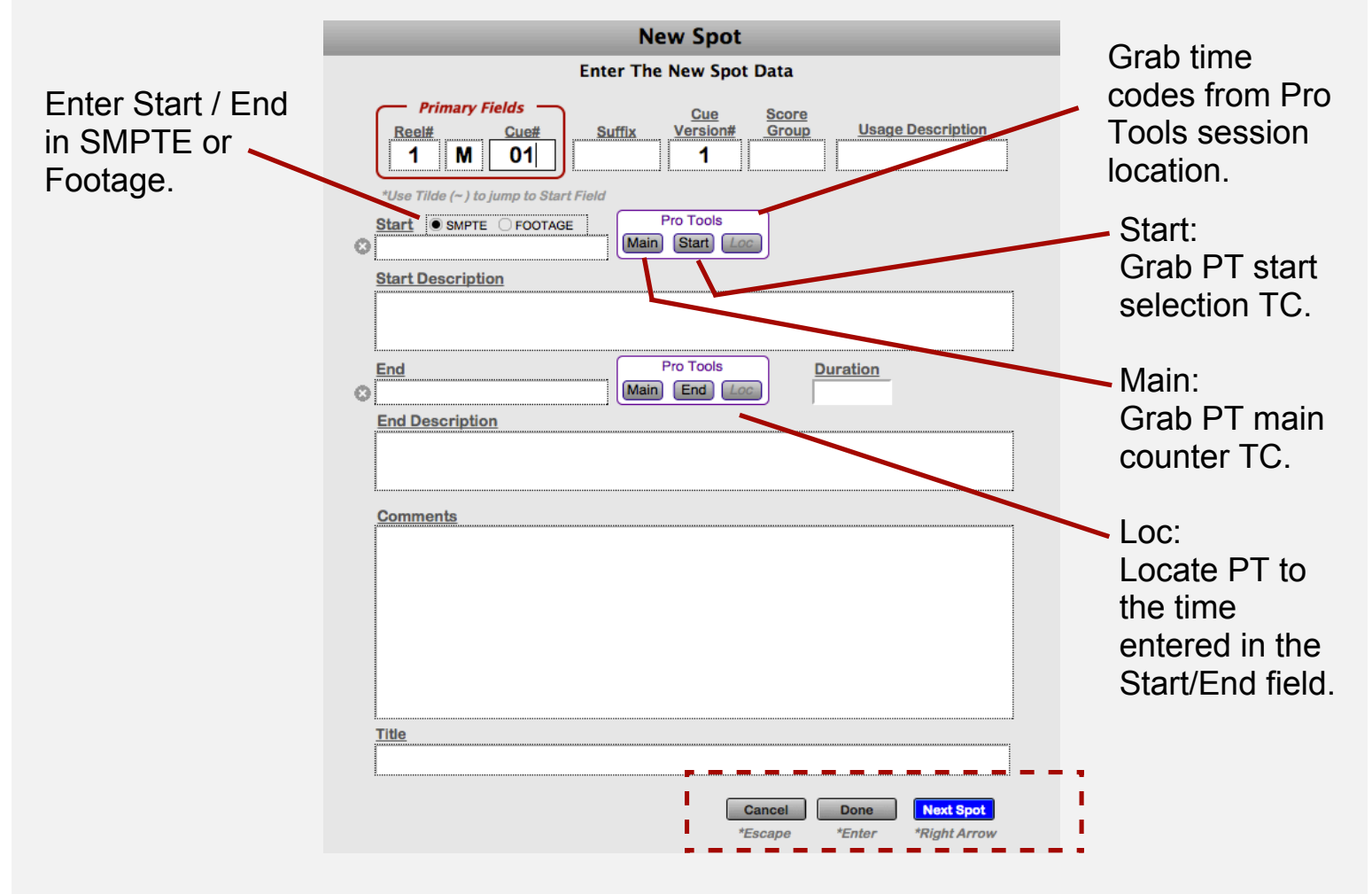

Buttons and keyboard commands to move to next Spot.

### Timing Notes from Pro Tools

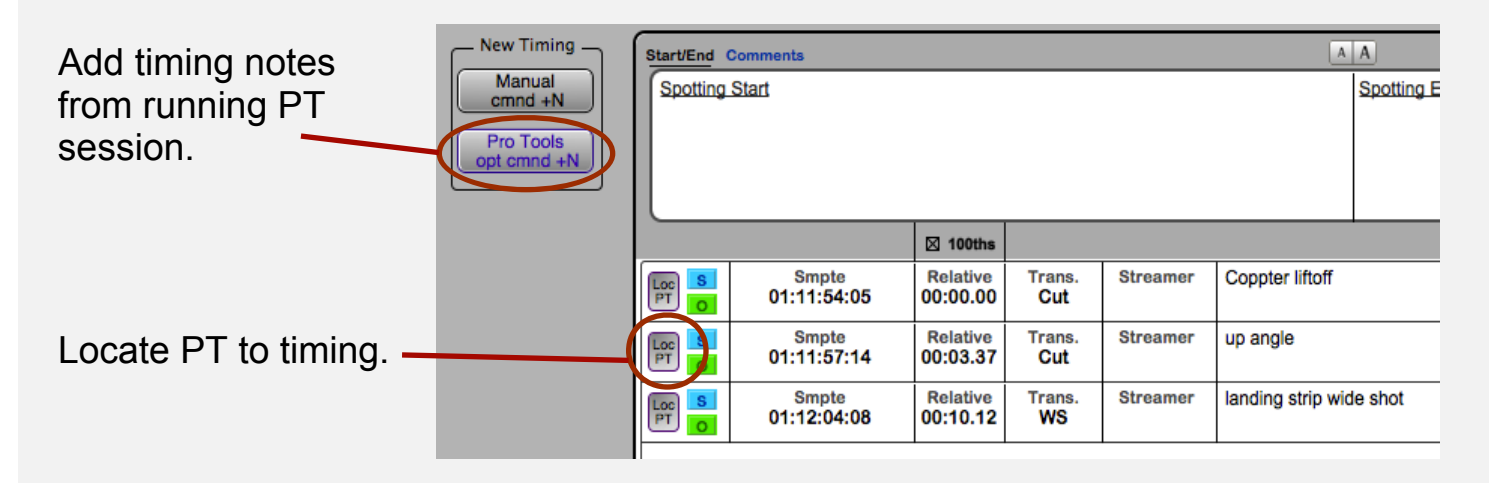

### iPad Accessibility with FileMaker\_GO

Using the free FileMaker\_Go 12 iPad App, CC projects can be used on the iPad. Projects can be opened directly, or you can log onto a hosted project as a client. Twelve iPad layouts are available a few are shown below.

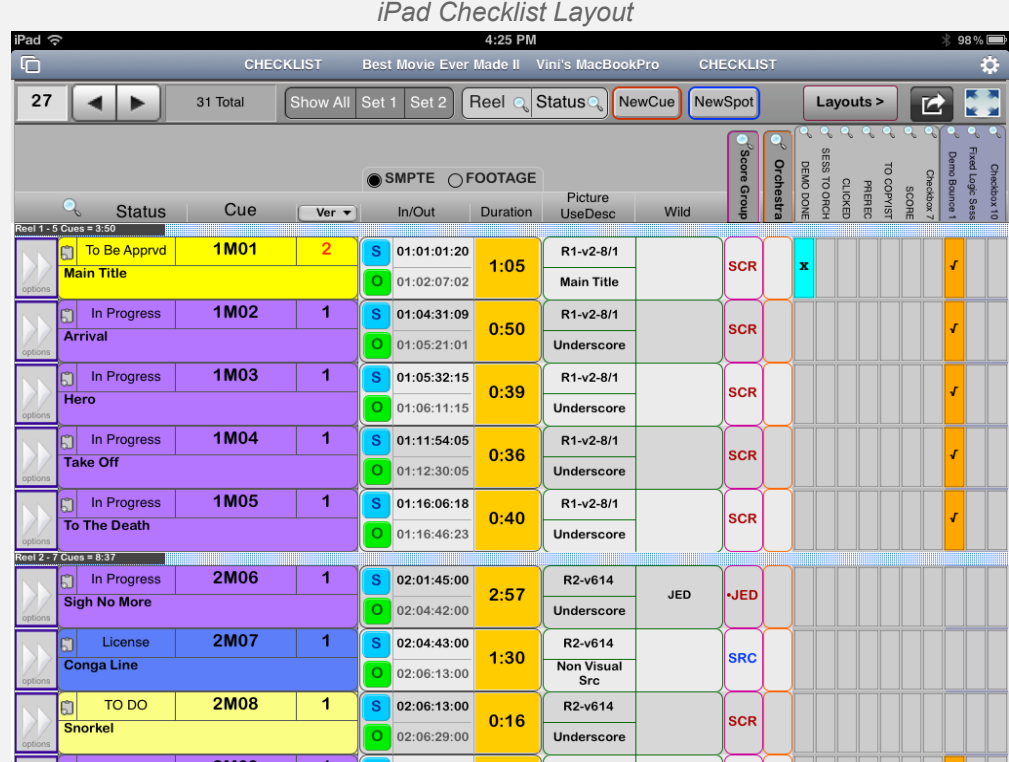

#### *iPad Cues Details Layout*

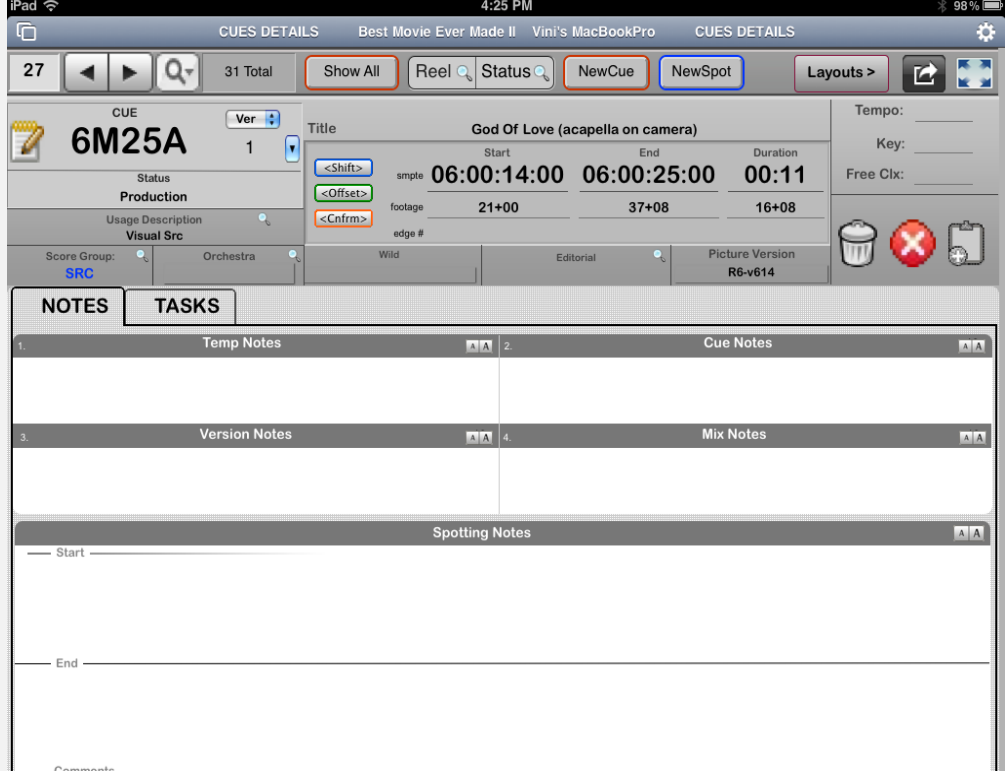

*iPad Cues Versions Layout iPad Reels Layout*

| Pad $\widehat{\varphi}$                                                                                                    | 4:30 PM                                                                                                    | $*97%$                                                                                                    |
|----------------------------------------------------------------------------------------------------|----------------------------------------------------------------------------------------------------|----------------------------------------------------------------------------------------------------|
| G<br><b>CUES VERSIONS</b>                                                                                                    | Best Movie Ever Made II Vini's MacBookPro<br><b>CUES VERSIONS</b>                                                                                                    | ¢.                                                                                                    |
| $\mathbf{1}$<br>31 Total                                                                                                    | Reel $Q$ Status $Q$<br>NewCue NewSpot<br>Set 2<br>Show All Set 1                                                                                                    | ᇙ<br>Lavouts ><br><b>K 30</b>                                                                                             |
| CUE<br>Ver $\left  \cdot \right $<br><b>1M01</b><br>F<br>$\overline{2}$<br><b>Status</b><br><b>To Be Apprvd</b><br>$\bullet$<br><b>Usage Description</b>                                                                                                    | Title<br><b>Main Title</b><br>Duration<br>Start<br>End<br><shift><br/><math>- 01:01:01:20 01:02:07:02</math><br/>01:05<br/><offset><br/><math>92 + 12</math><br/><math>190+10</math><br/>97+14<br/>footage<br/><cnfmm><br/>edge #</cnfmm></offset></shift>                                                                                                    | Demo Bounce 1<br>70<br><b>Fland Logic Seas</b><br>$\bullet$<br>Checkbax 10<br>$\bullet$<br>UsageDesc<br><b>Main Title</b> |
| <b>Main Title</b><br>o<br><b>Score Group:</b><br>Orchestra<br>c<br><b>SCR</b>                                                                                                    | <b>Picture Version</b><br>Wild<br>۰.<br>Editorial<br>R1-v2-8/1                                                                                                    |                                                                                                    |
| <b>Source</b><br><b>Score</b><br><b>Version History</b><br><b>New Version</b><br><b>VERSION</b><br>PICT. VER.<br>DATE<br>Ŀ<br>$\Theta$<br>8/1/12<br>R1-v2-8/1<br>$\overline{\mathbf{3}}$<br>$\Omega$<br>$\overline{ }$<br>8/1/12<br>R1-v2-8/1<br>台<br>R1-v1-7/23<br>$\mathbf{1}$<br>6/13/12 | v2 - 8/1 Conform Details<br>Addressed<br>mmc so : ff<br>footage<br>Referring Ver.<br>ME<br><b>Notes</b><br>Start Ofst: - 00:00:03<br>$-0+03$<br>Comp o v1 R1-v1-7/23<br>$0 + 00$<br>00:00:00<br>Dur Diff:<br><b>Revisions</b><br>Rolling 11:16:29<br>Notes<br>Status: ADRS<br>$B_X$<br>Make room for dialog @ 1:46 and 2:01<br>Fri-8/3 8:38P<br>Cmp<br>Notes<br>Status:<br>$\underline{B}$ | 图图 0<br><b>MA o</b>                                                                                                    |
|                                                                                                    |                                                                                                    |                                                                                                    |

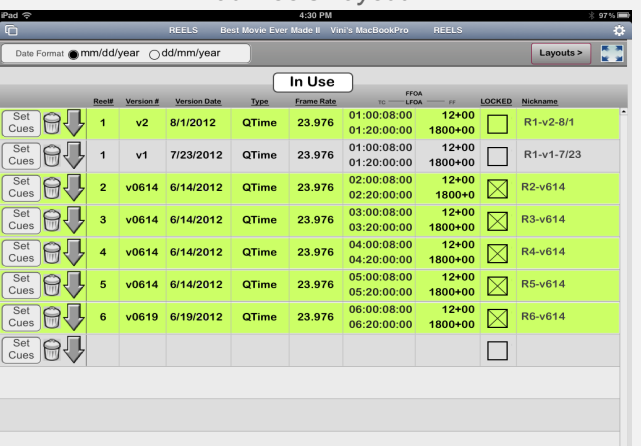

A new specialized Task has been added. It is designed for taking synchronized notes during reel playbacks. The iPad layout is shown below.

Enter the start time of the playback reel, hit Run when playback rolls. Use the 12 user defined quick notes buttons to create notes. CC correlates the Event Time of the note to the corresponding Cue.

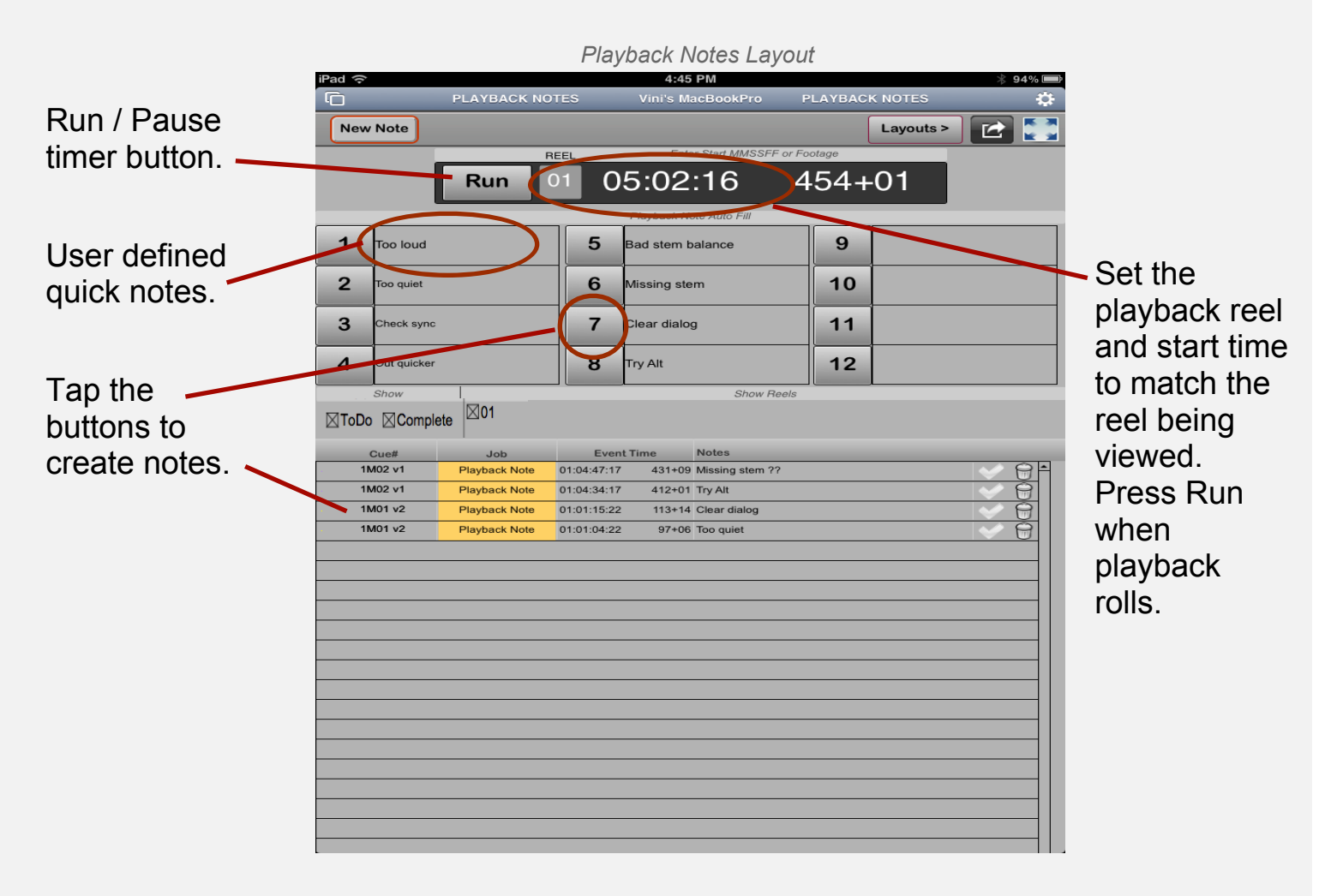

### Tasks Section > Playback Notes

This is the desktop version of Playback Notes described above. Same controls with the addition that notes can be created using your keyboard function keys.

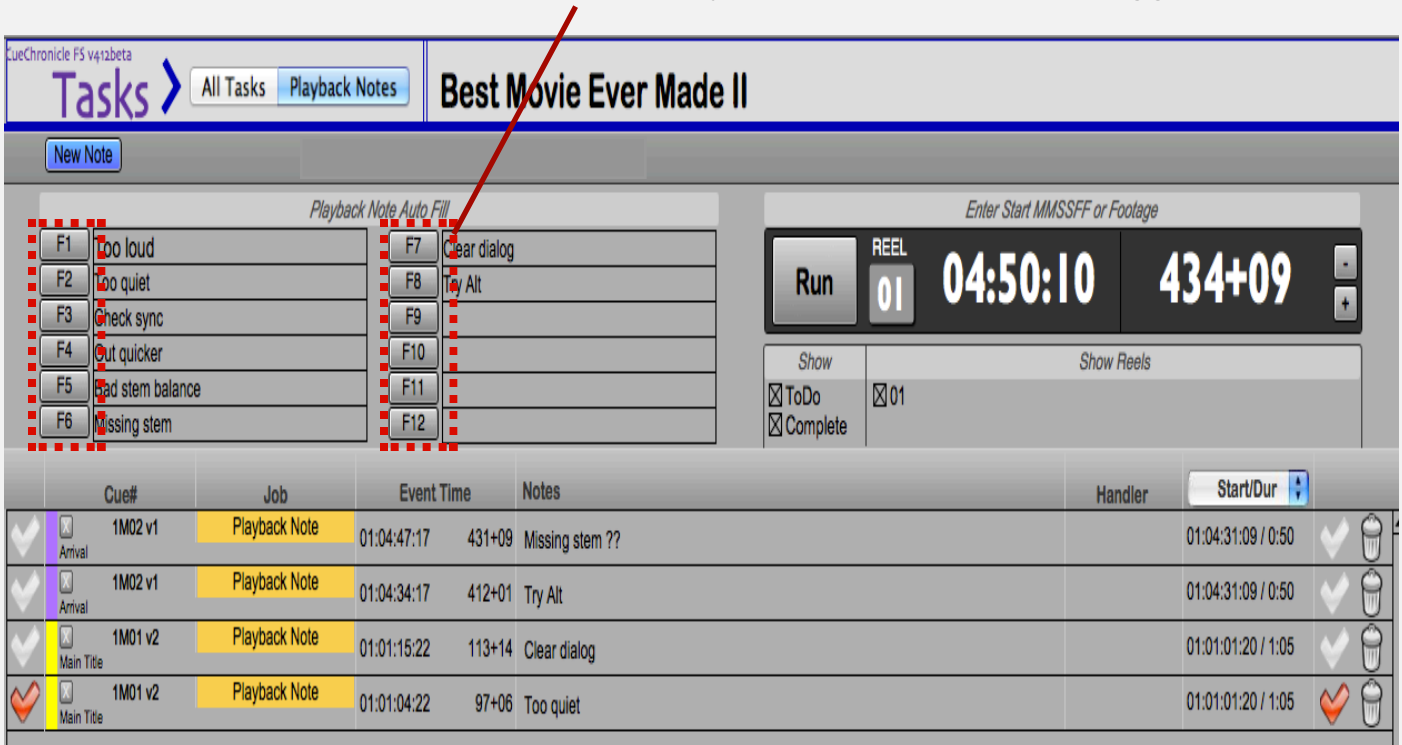

### Function keys 1-12 can be used to trigger new notes.

### Session Records

Cues added to a session can have independent durations. This is useful when doing overdubs and only a small section of the cue will be recorded allowing more precise ToDo times to be calculated. Use the Update button to

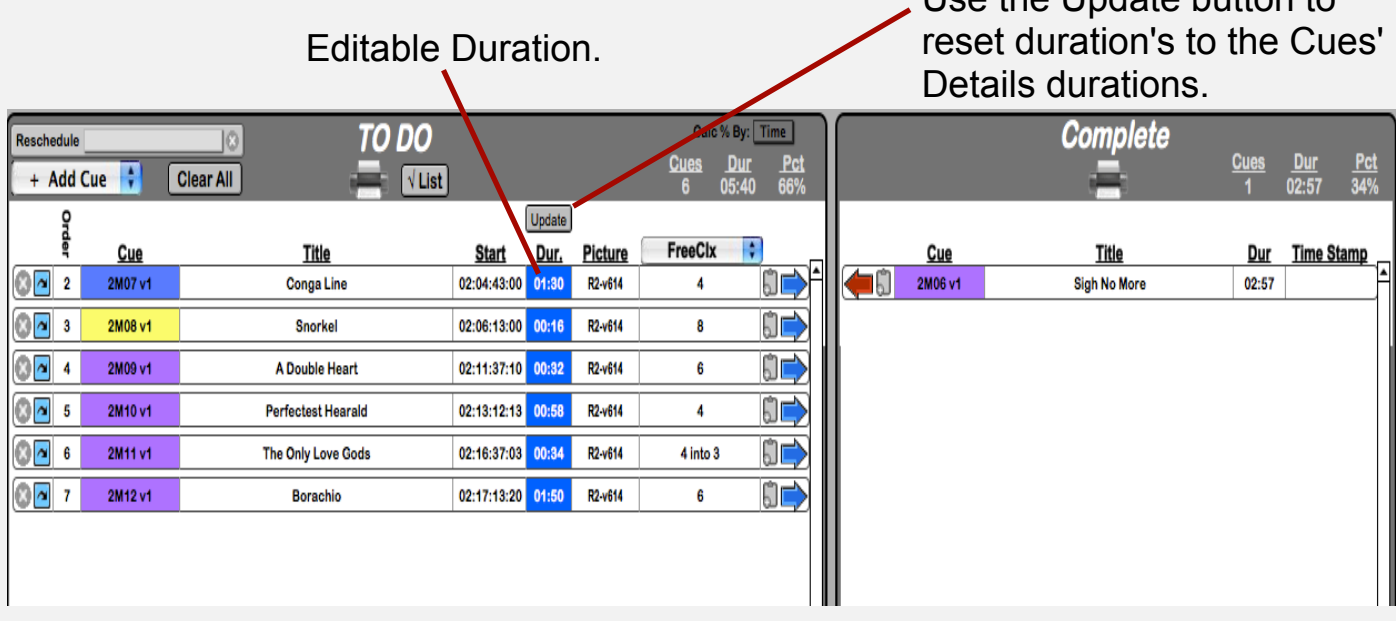

On the Checklist > Composers layouts, the Sessions' matrix is redesigned.

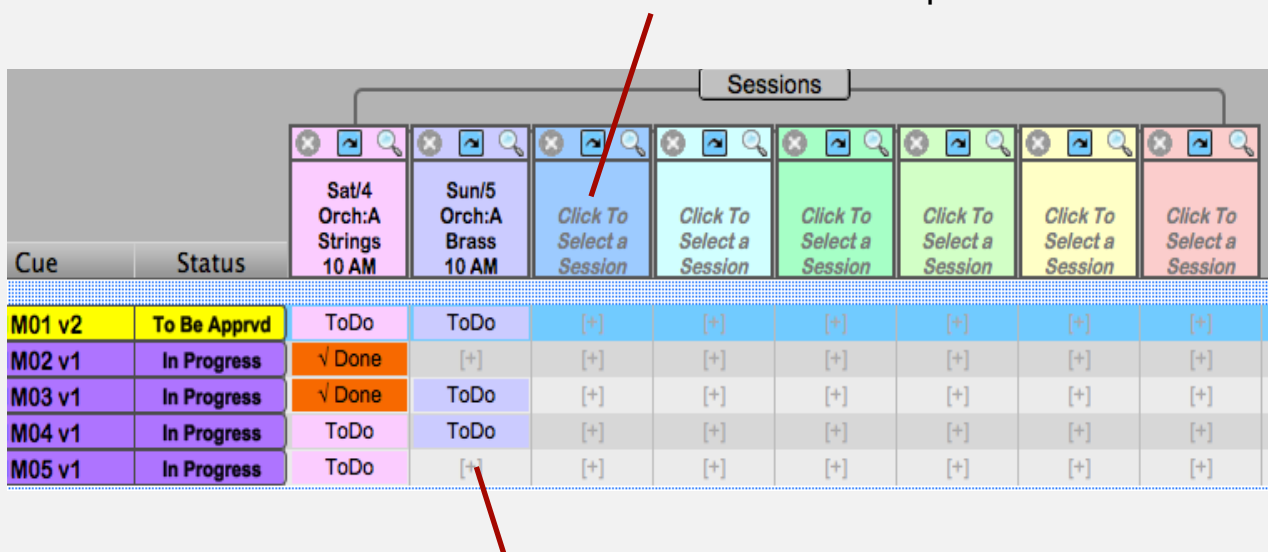

Set the columns to view up to 8 different sessions.

Click in the empty cell to Add Cues to the Session. Click ToDo cells to set Cues to Done.

#### **Checkboxes**

In previous releases Check boxes 8,9 and 10 were version specific. Now in CC v4, all Check boxes are version specific. Set your preferred behavior on the Prefs layout.

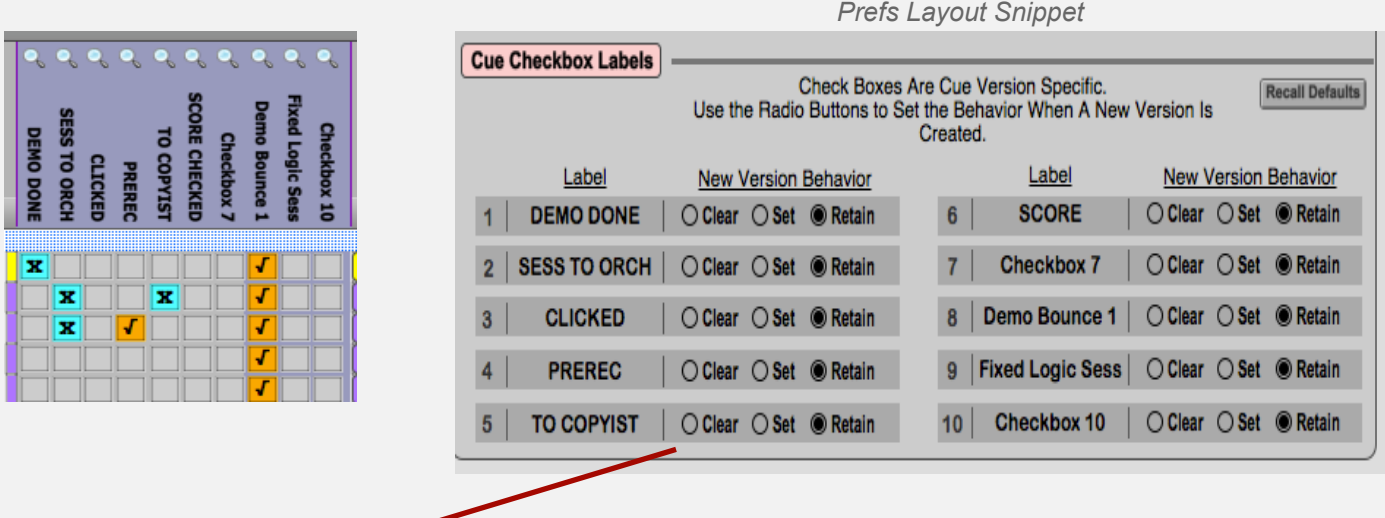

Behavior settings:

When a new version is created for a Cue; Clear sets the Check box to empty, Set - sets it to X and Retain leaves it set as it was.

### Reels Layout

On the Reels layout, the Reel nickname is now user editable. Click the Nickname field to open the dialog shown below. Enter your preferred Nickname or click clear to return to the CC default Nicknaming convention..

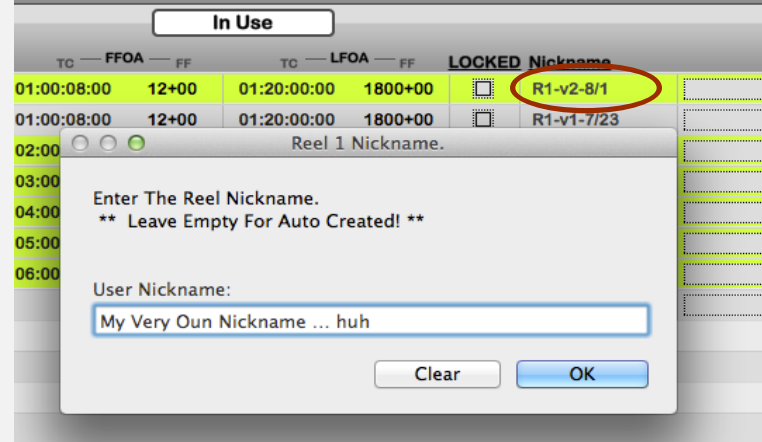

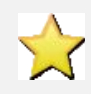

If you edit the Reel Nickname after you have already set the Picture Versions on Cues, use the Set Cues button to update the Cues Picture Version in that Reel.

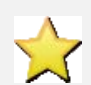

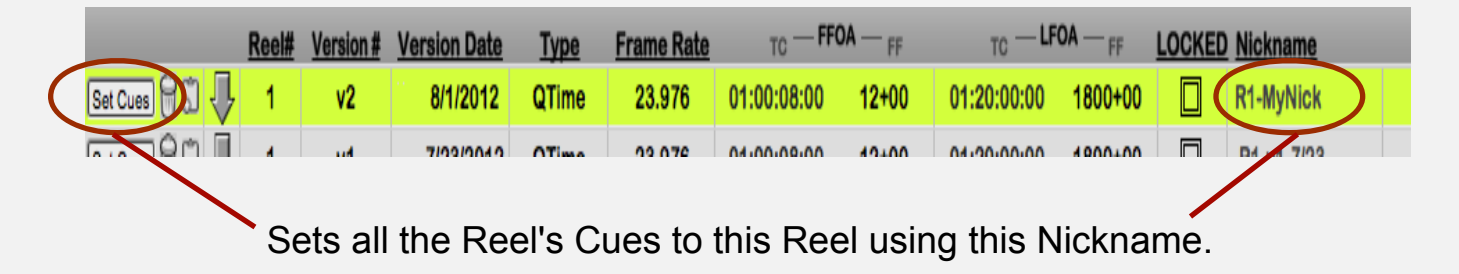

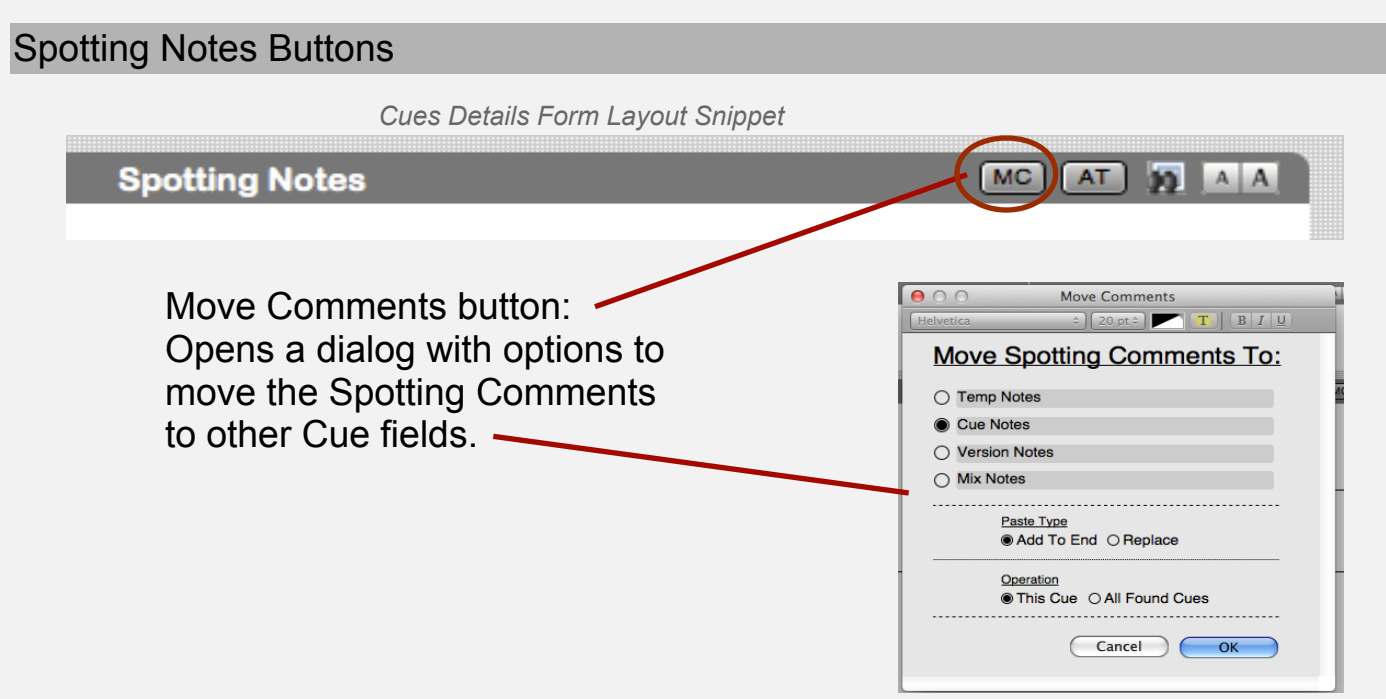

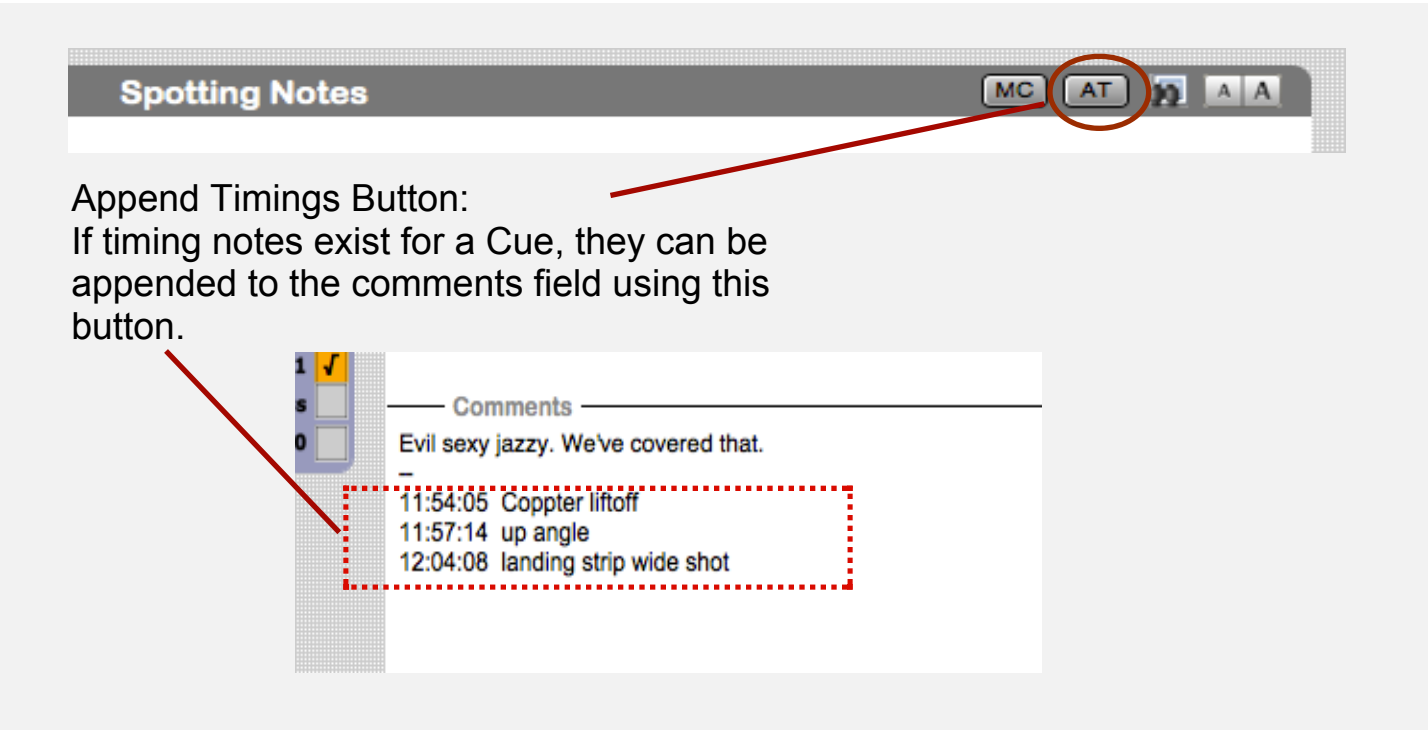

New Functions

As the name states, Increment Version For All Found Cues.

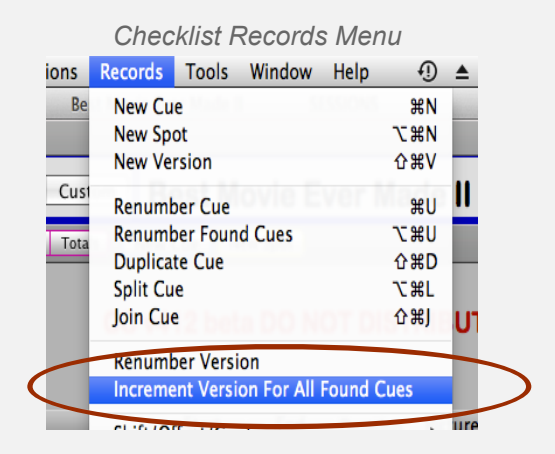

Hold the Option key modifier while selecting a status to set all found Cues to that status, confirmation required.

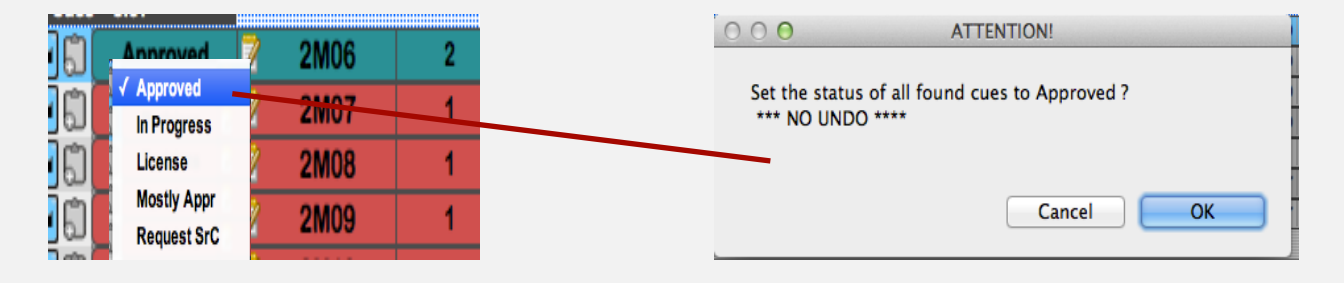

### Cues > Details Form Audio File Container

FileMaker 12 improved the container field functionality.

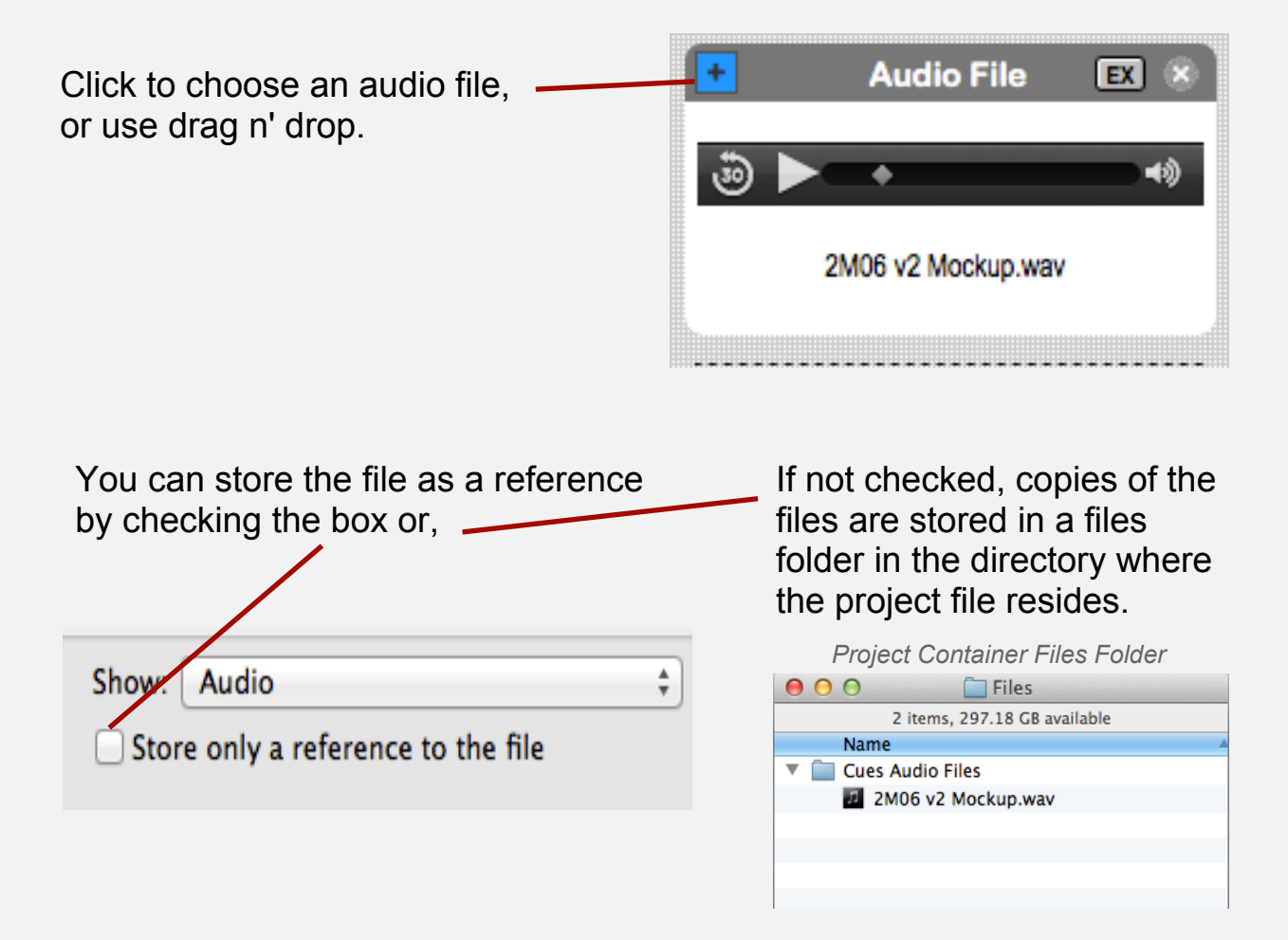

### Containers and Networking

Network clients can listen and download container files.

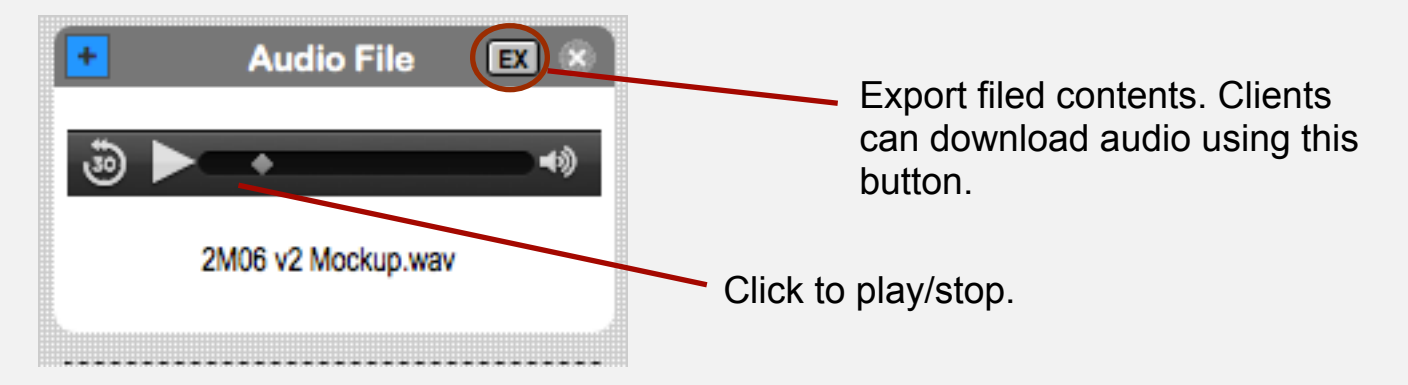

## **Accounts**

The Crew account has a new option to restrict Cue and Version records from being deleted by clients.

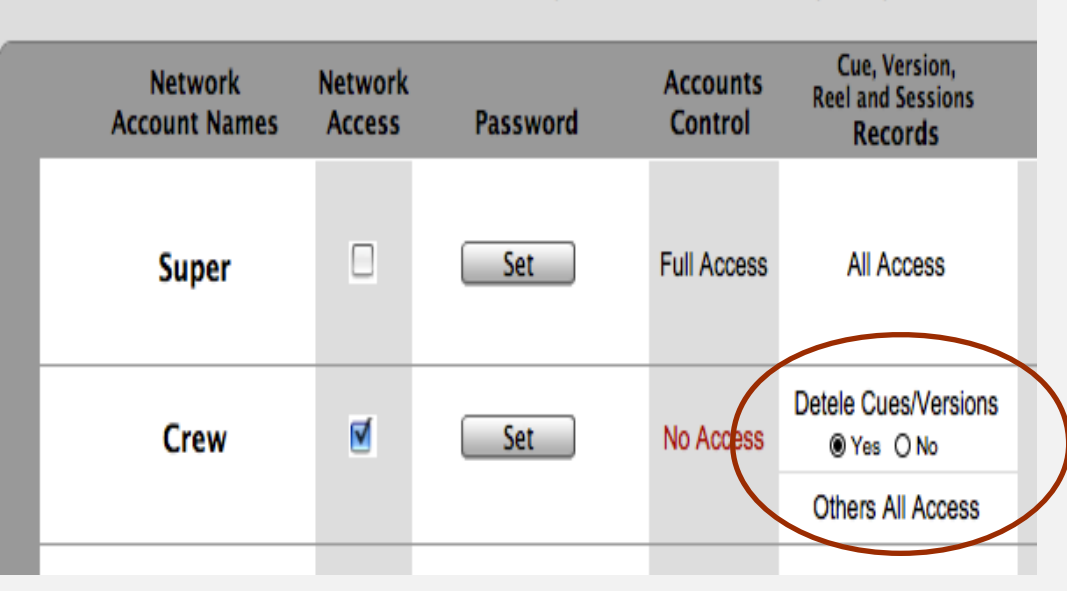